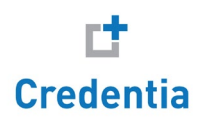

# Managing training program completions

A guide for **DC Home Health Aide** training providers

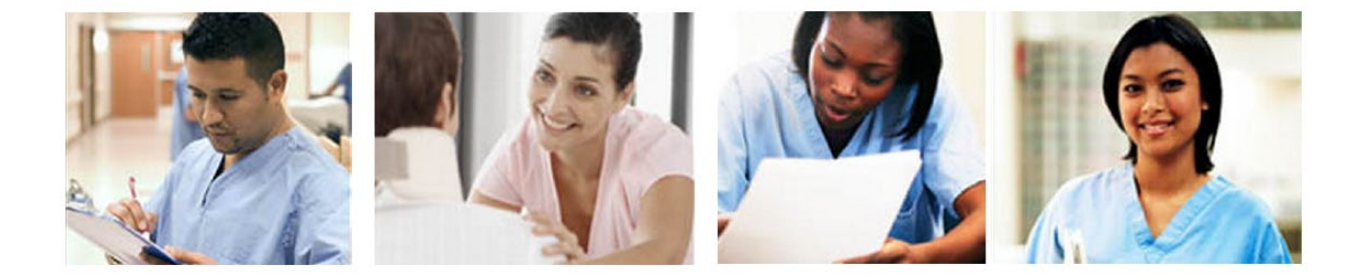

### **Contents**

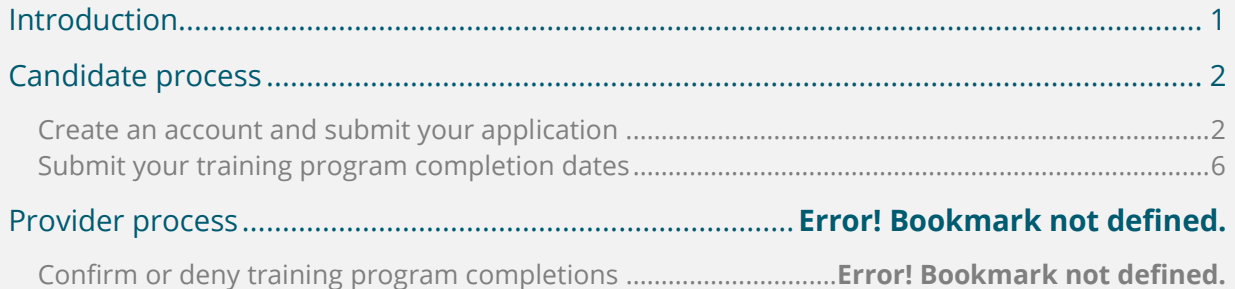

#### Trademarks

Confidential, Trade Secret, and Unpublished Copyright Materials of Pearson Education, Inc. or its affiliate(s). Created 2015. All rights reserved. Use permitted only under license. For further information, contact Pearson VUE™ or visit www.pearsonvue.com.

Pearson, the Pearson VUE logo, and VUE are trademarks, in the U.S. and/or other countries of Pearson Education, Inc. or its affiliate(s). All other products, services, or company names mentioned herein are claimed as trademarks and trade names by their respective companies.

## <span id="page-1-0"></span>Introduction

District of Columbia Home Health Aide (DCHHA) candidates following the **H1**, **H2**, and **H3** eligibility routes are required to self-report their completion of a District of Columbia state-approved training program. As a *training program provider* you must confirm whether or not candidates actually completed your training program by confirming or denying their records on the **Manage Training Program Completions** page in Credential Manager.

• **Note:** When candidates submit their training programs, you will receive an email notifying you that there are pending records ready to confirm.

### **Your impact on the candidate's journey to certification**

The confirmation of candidates' training program completions is a critical step in the candidate journey to licensure. Candidates cannot submit their applications to take the NNAAP® exam until their training program completion has been confirmed**.**

A candidate's journey to exam eligibility via confirmation of their training program involves 4 key steps as shown below:

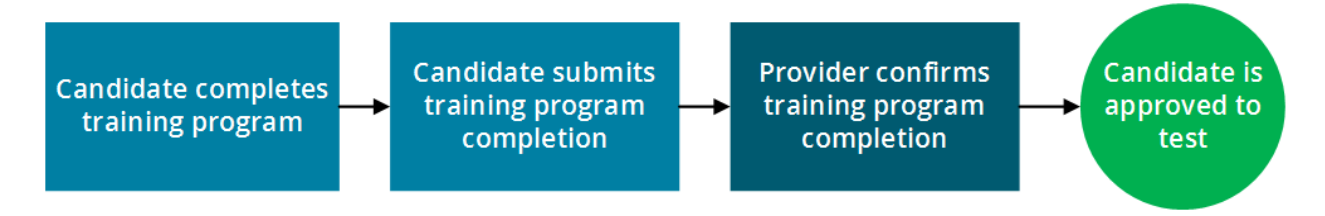

### **How to use this guide**

The instructions on the following pages are divided into two sections:

The first section is for *candidates.* These steps show them how to create a Credential Manager account and submit their training program completion dates. You can print these pages out and provide them to your candidates if you will not be present when they perform these actions. *Click the links below to jump to the instructions:*

- [Create an account and submit your application](#page-2-1)
- [Submit your training program completion dates](#page-6-0)

The second section is for you, the *training program provider*. These steps show you how to create a Credential Manager account and review candidates' training program completion records. *Click the link below to jump to the instructions:*

• Confirm or deny training program completions

## <span id="page-2-0"></span>Candidate process

The following steps describe the process that candidates should follow to create an account in Credential Manager, submit the appropriate application form, and submit their training program completion dates. Use these steps to understand the candidate experience and/or provide instruction to your candidates.

<span id="page-2-1"></span>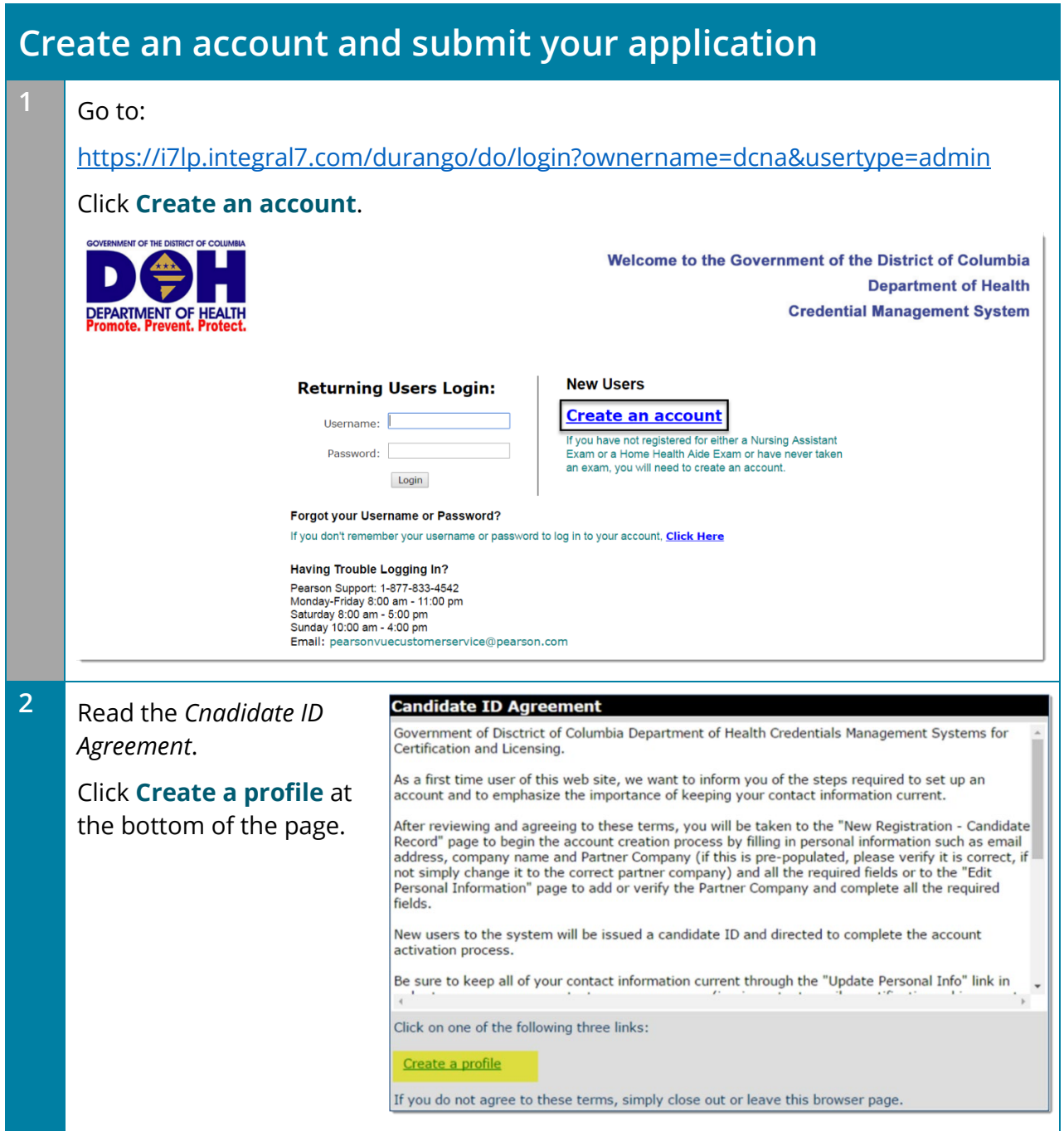

**3** Enter your demographic information. Required fields are marked with an asterisk (\*). (Note: In the *Custom Question* section at the bottom of the page, you must select which certification you plan to achieve.) When done, click **Submit**. **Personal Information New Candidate Record** Fields marked with an \* are required. **General Information** Prefix \* First Name Middle Name \* Last Name Suffix \* Birth Date  $(mm/dd/vvvv)$ **4** A message displays indicating that your account has been created and an email has been sent to you. **Candidate ID Created** Test Candidate - 0910000401 An email message containing login and account activation instructions has been sent to the email address provided during registration. The account must be activated by Dec 16, 2016. Copyright © 2001-2016 Pearson Education, Inc. or its affiliate(s).<br>All rights reserved. pvuecopyright@pearson.com  $v.1610.37$ **5** Close and re-open your browser. Then check your email inbox for your selfregistration email. *In the email, you will see a link and activation code.* Click the link to activate your account. Dear Test Candidate, Your user login to District of Columbia Nursing Assistant and Home Health Aide program profile has been created. Your new dcna ID is: 0910000401 To activate your account, please go to https://i7lp.integral7.com/durango/aa?aakey= ipQhcFMDZKIHAZbpAWBE Your account authorization code is: JgCwzygs Once you activate your account, you will be asked to verify your username and set your password. You will be able to access your account immediately. After you have activated your account, you will not be able to access the above link.

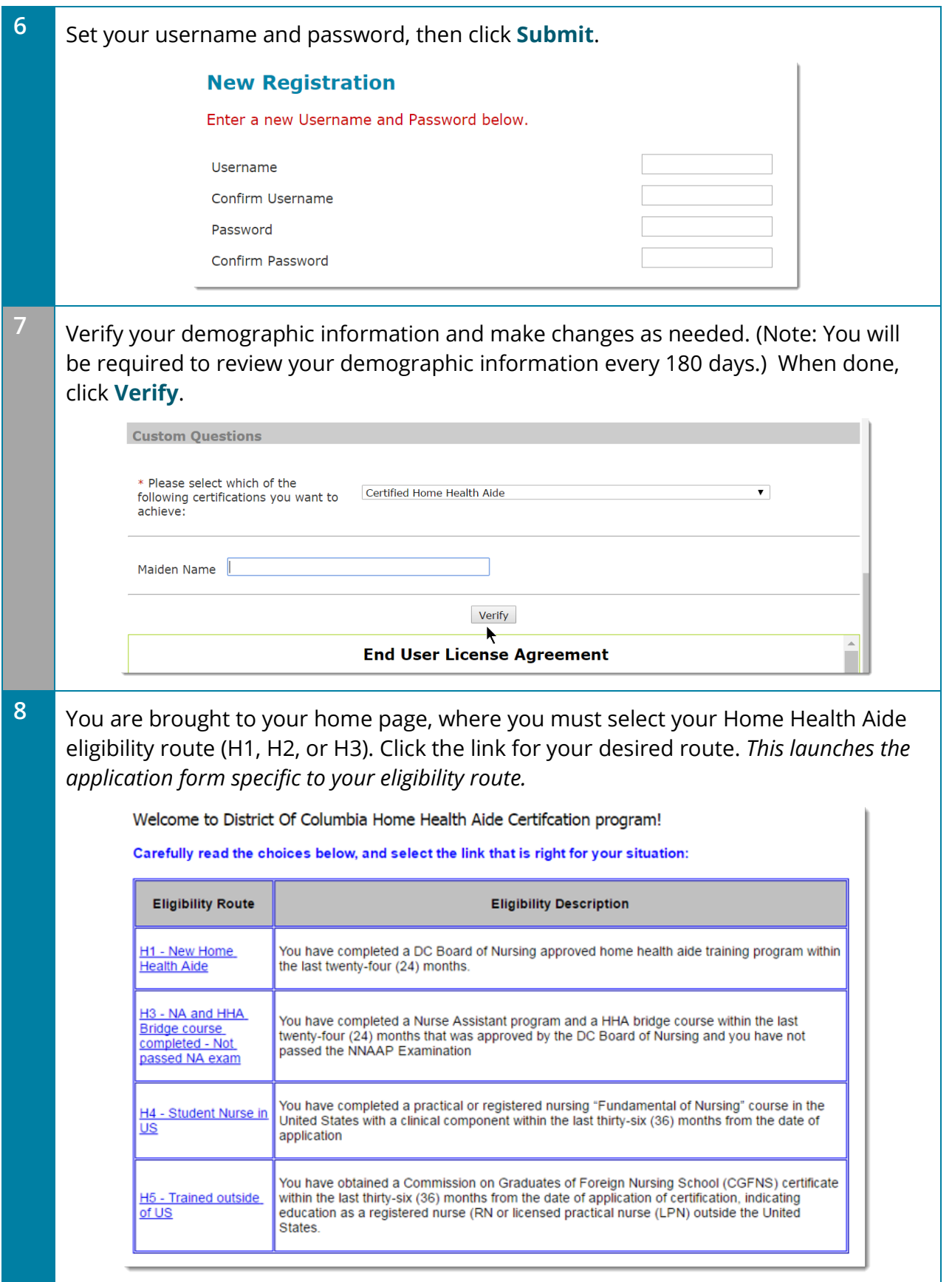

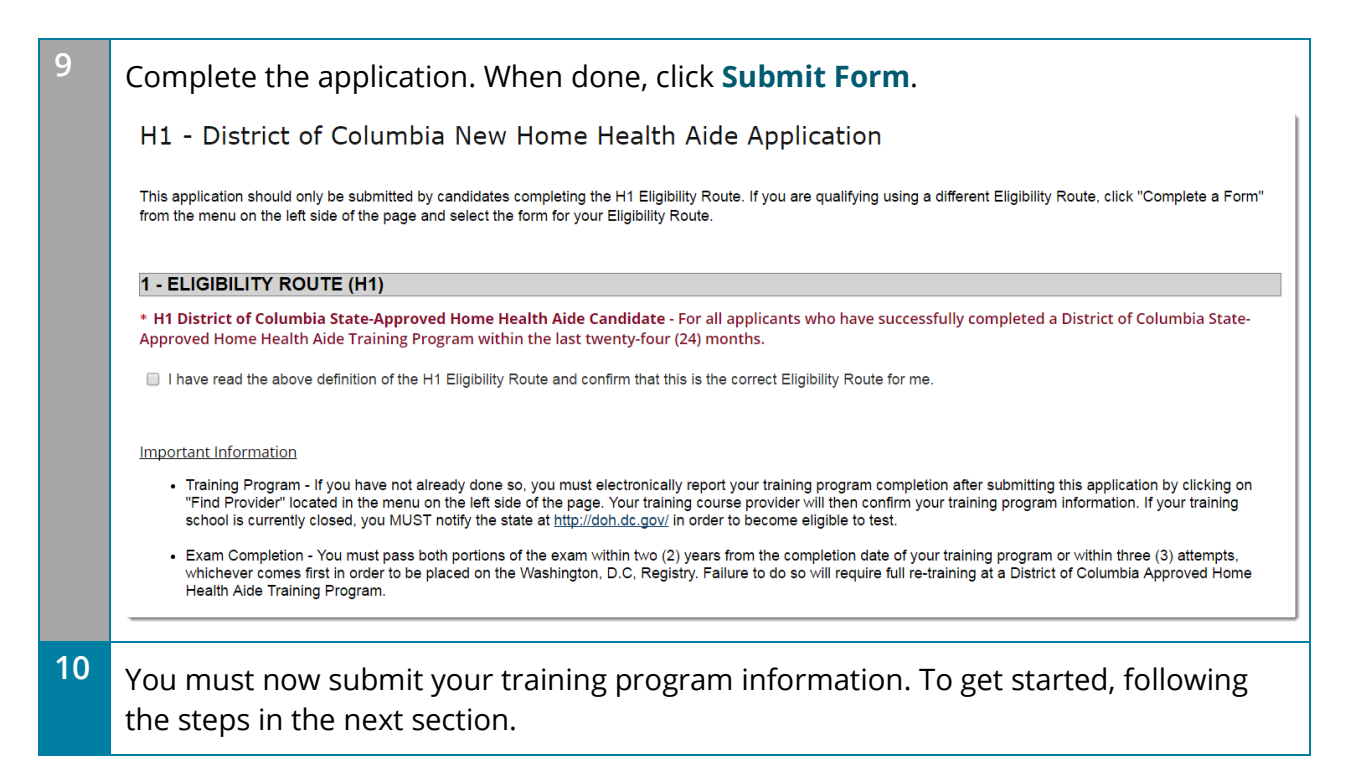

<span id="page-6-0"></span>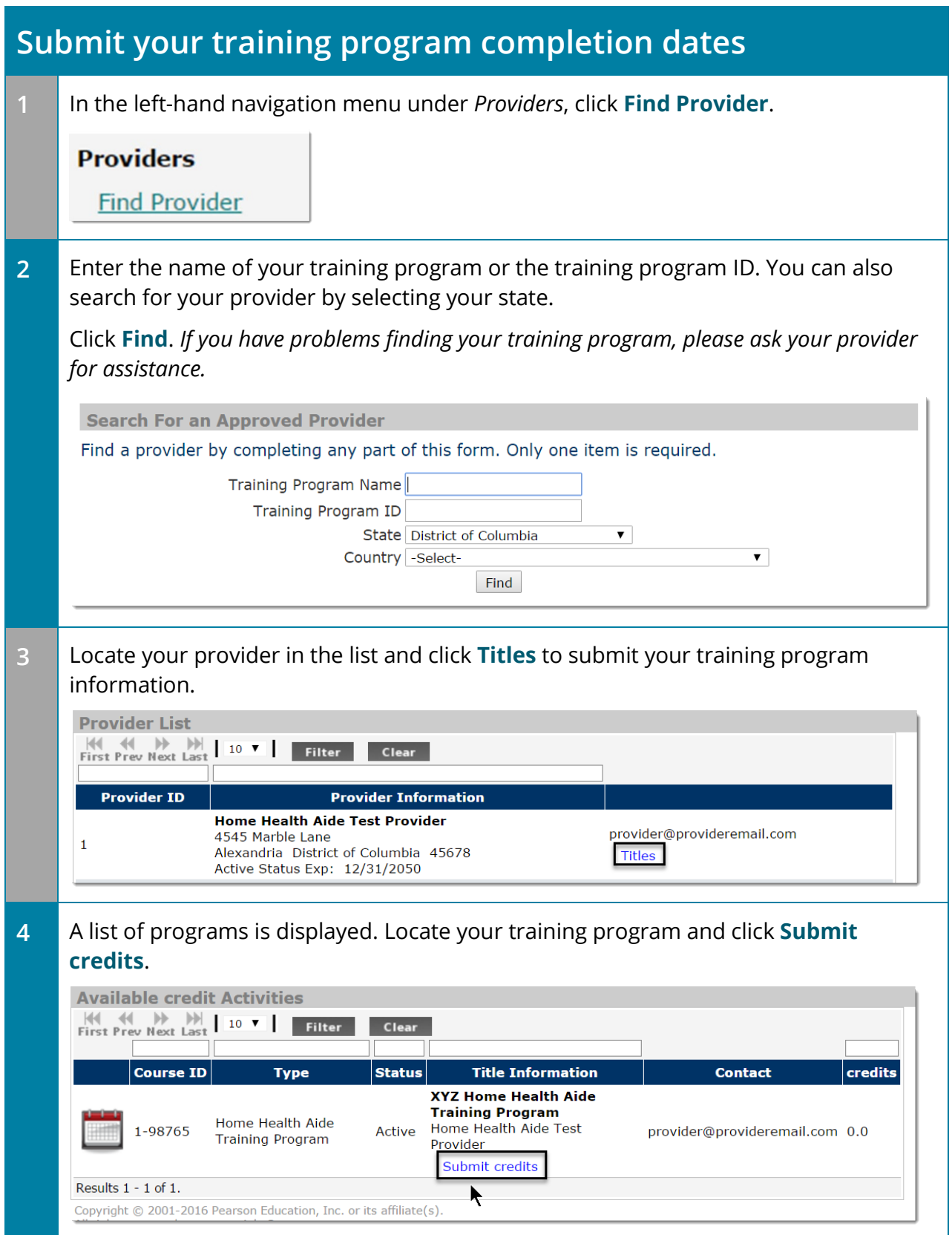

<span id="page-7-0"></span>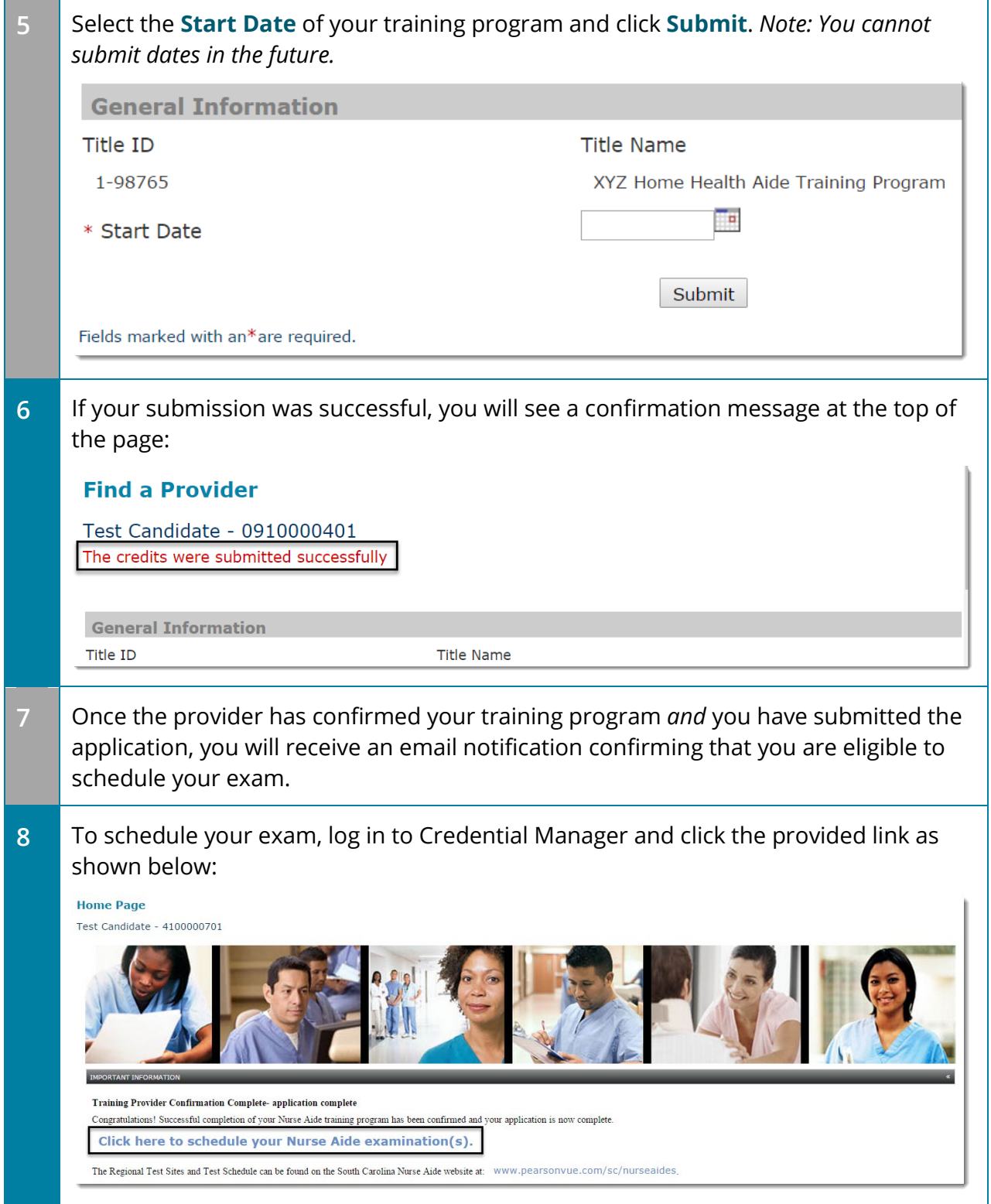